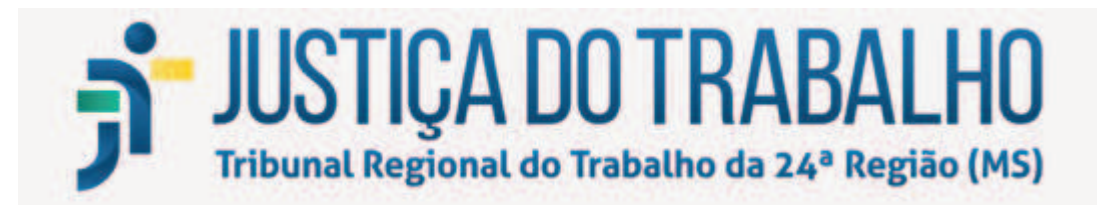

# **MANUAL BÁSICO DO PJeCor**

**(Acesso, protocolo e movimentação de processos por Magistrados e Unidades Judiciárias)** 

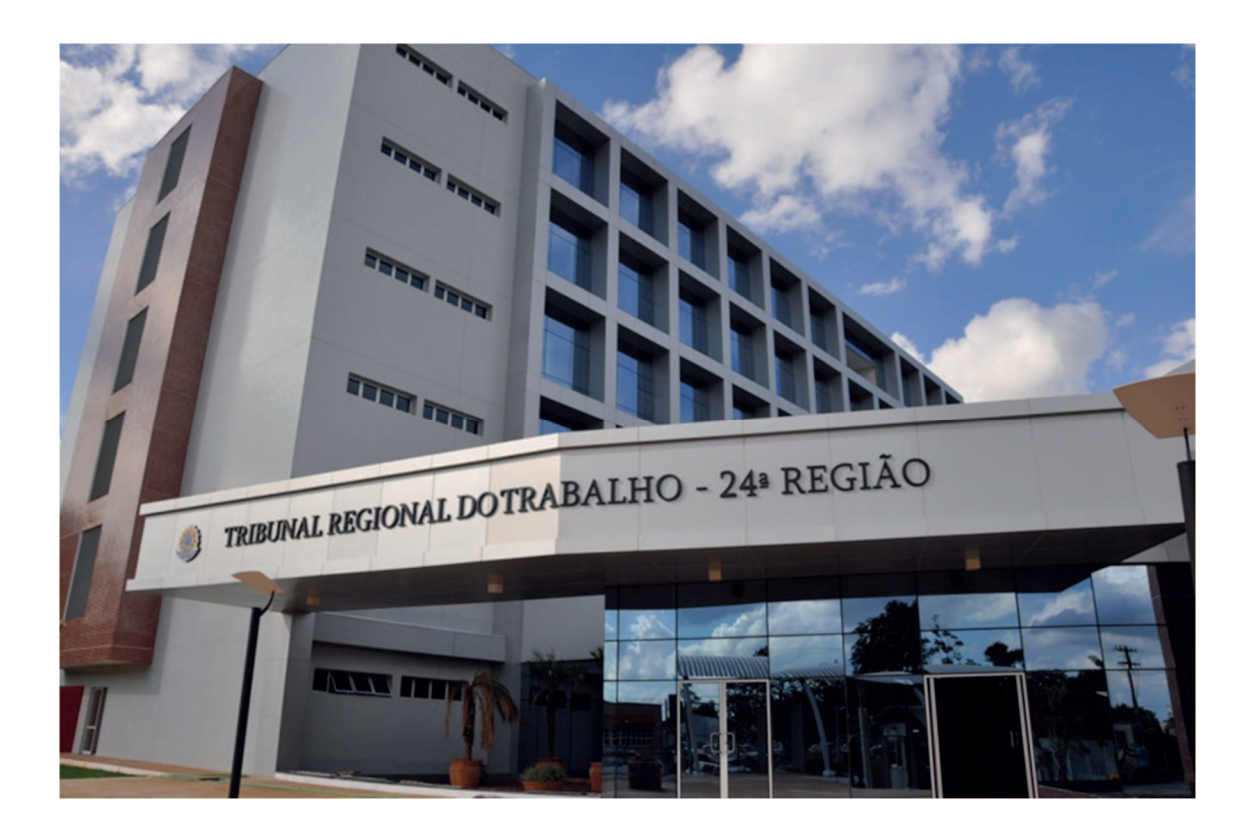

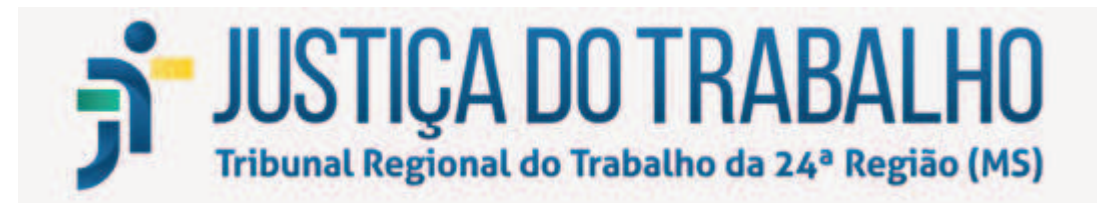

# Sumário

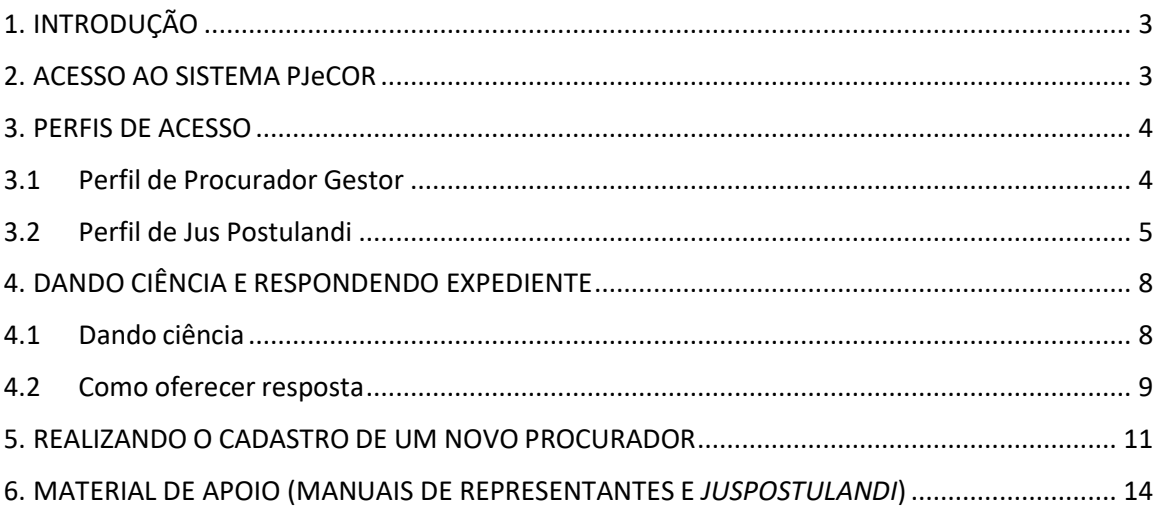

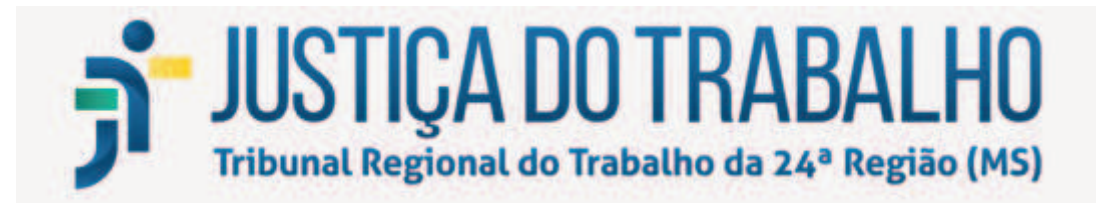

# 1. INTRODUÇÃO

A Resolução CNJ nº 320, de 15/5/2020, em modificação à Resolução CNJ 185/2013, instituiu a versão do PJe exclusiva para uso das Corregedorias, o PJeCor, sistema onde serão realizados os registros, o controle e a tramitação dos procedimentos da Corregedoria Regional do Tribunal Regional do Trabalho da 24ª Região.

Já iniciamos a implantação e utilização do Sistema PjeCor no âmbito de nosso Regional, nos termos do Provimento SGP/GCR nº 9/2020.

Este manual contém instruções básicas de como acessar o sistema, dando ciência na notificação recebida por meio do PJeCor e apresentando resposta à Corregedoria. Será permitido ao magistrado delegar a condição de procurador ou representante da unidade judiciária para um servidor, para fins de recebimento de intimações/notificações.

As Unidades Judiciárias foram cadastradas no PJeCor como ENTES, e, para cada Ente, foram cadastrados como seus representantes o Juiz Titular e o Diretor de Secretaria. A critério do Juiz Titular e, sob sua delegação, a sua unidade poderá ter outros representantes. Essas pessoas terão a possibilidade de autuar procedimentos, receber intimações, apresentar petições, etc.

Seguindo essa lógica, as Varas do Trabalho da 24ª Região foram cadastradas como ENTES e como PROCURADORIAS, e os Juízes Titulares e seus Diretores de Vara foram cadastrados como PROCURADORES.

A Corregedoria Regional adotou a mesma nomenclatura das Varas no PJe Judicial para cadastrá-las como ENTES e PROCURADORIAS no PJeCor. Por exemplo, a 1ª Vara do Trabalho de Campo Grande foi cadastrada como ENTE e como PROCURADORIA com a seguinte nomenclatura: 1ª Vara do Trabalho de Campo Grande. O Juiz Titular e sua Diretora de Secretaria foram cadastrados no PJeCor como PROCURADORES, vinculados à procuradoria "1ª Vara do Trabalho de Campo Grande".

Na hipótese em que o procedimento autuado na Corregedoria figure no polo passivo o magistrado (e não a unidade jurisdicional), sua atuação no processo será por meio do perfil jus postulandi.

# 2. ACESSO AO SISTEMA PJeCOR

O acesso ao sistema é feito com a utilização de token (certificado digital) pelo seguinte endereço: https://corregedoria.pje.jus.br/login.seam

> É possível o acesso sem o certificado digital (acesso com login e senha). No entanto, são aplicadas as seguintes restrições:

Não poderão ser visualizados documentos, expedientes, processos ou partes classificadas como sigilosos, mesmo que a lista de visibilidade destes itens indiquem o usuário como visualizador habilitado a eles;

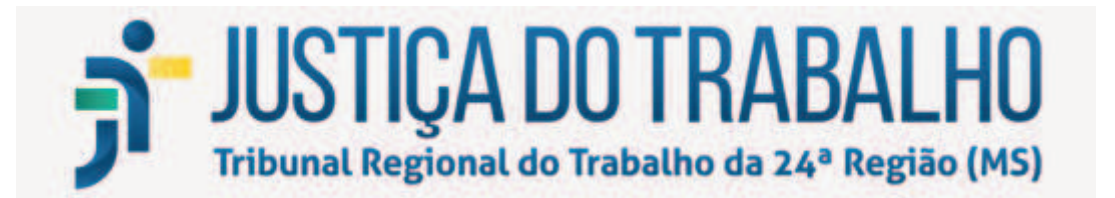

Não será possível assinar petições e documentos incluídos no sistema, com isso, não será possível protocolar novos processos ou responder expedientes;

No entanto, será disponibilizado o botão para assinatura e se o usuário tiver um certificado digital, poderá assinar as petições e/ou documentos incluídos;

O usuário não poderá registrar a ciência de expedientes encaminhados eletronicamente;

Não será possível acessar serviços externos cuja autenticação exija o uso de certificado digital, isso quer dizer que serviços como o cadastro geral da OAB ou Receita federal não serão acessados sem o certificado digital. Desta forma, não será possível incluir partes aos processos se estas partes ainda não estiverem na base de dados do PJeCor.

### 3. PERFIS DE ACESSO

### 3.1 Perfil de Procurador Gestor

Ao realizar o primeiro acesso no PJeCor, será mostrada a tela PAINEL DO PROCURADOR, conforme imagem abaixo.

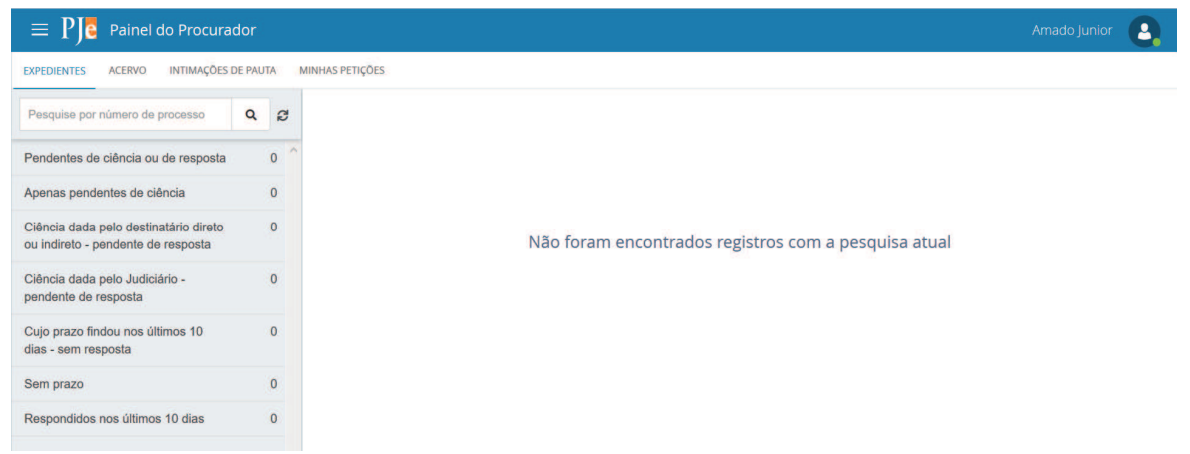

Os Juízes Titulares e Diretores foram cadastrados como procuradores das suas respectivas Unidades Jurisdicionais, que foram cadastradas como Entes e Procuradorias.

Existem três opções de atuação para o perfil procurador: gestor, distribuidor e padrão.

#### **Gestor**

**-** O representante processual configurado como gestor terá acesso total

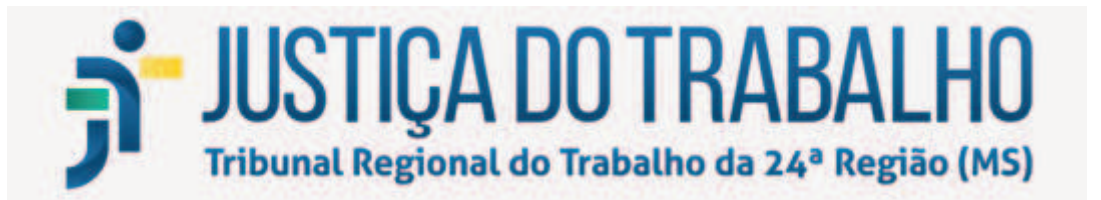

a todos os processos e expedientes direcionados para o seu Órgão de Representação, independentemente da jurisdição em que estes processos ou expedientes estiverem;

- Este usuário também terá a permissão para alterar informações do cadastro do órgão de representação vinculado ao seu perfil e incluir, alterar dados ou remover outros representantes vinculados à sua Procuradoria.

### **Distribuidor**

- O representante processual configurado como distribuidor terá acesso total a todos os processos e expedientes direcionados para o seu Órgão de Representação, desde que eles sejam da mesma jurisdição da qual este usuário é distribuidor;

- Este usuário não terá acesso à alteração do cadastro do seu Órgão de Representação e também não terá acesso à criação, alteração ou exclusão de outros usuários na sua Procuradoria;

- Este usuário é o responsável pela gestão das caixas nas jurisdições em que é distribuidor, podendo criar caixas de organização de processos e expedientes, criar filtros automáticos, definir períodos de inativação destas caixas, distribuir processos entre as caixas e vincular outros representantes processuais a estas caixas.

#### **Padrão**

- O representante processual que não for configurado como gestor e nem como distribuidor é chamado de representante processual padrão, podendo atuar apenas nos processos ou expedientes distribuídos para a sua caixa de organização.

- Este usuário não terá acesso às alterações de cadastrado e também não terá acesso às configurações das caixas de organização.

- Recomenda-se que os demais servidores a quem o magistrado delegar a condição de procurador ou representante da unidade judiciária, seja cadastrado com essa opção de atuação (Procurador Padrão), o qual poderá dar ciência, visualizar e responder expedientes, bem como devolver processos e expedientes.

**Todos os Juízes Titulares e Diretores de Vara do Trabalho da 24ª Região foram cadastrados com o perfil Procurador Gestor.** Dessa forma, o cadastro de outros representantes serão realizados pelos próprios Gestores responsávis pelo órgão.

### 3.2 Perfil de Jus Postulandi

*Jus postulandi* (Pessoa Física) é a capacidade que se faculta a alguém de postular, ou se defender, sem a necessidade de ser acompanhada por advogado.

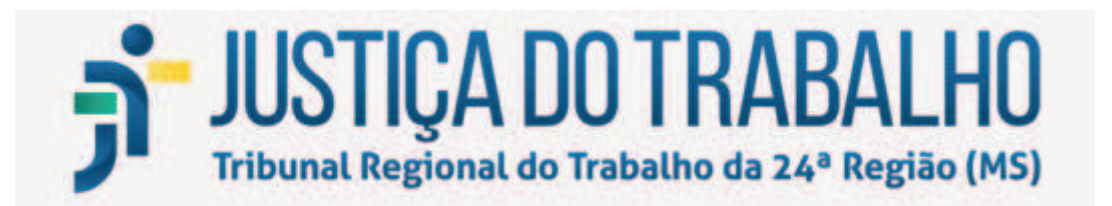

Passo 1: Posicione o cursor sobre o seu nome, no canto superior direito da tela. Clique no seu nome e em seguida, na caixa que surgirá, selecione a opção JUS POSTULANDI.

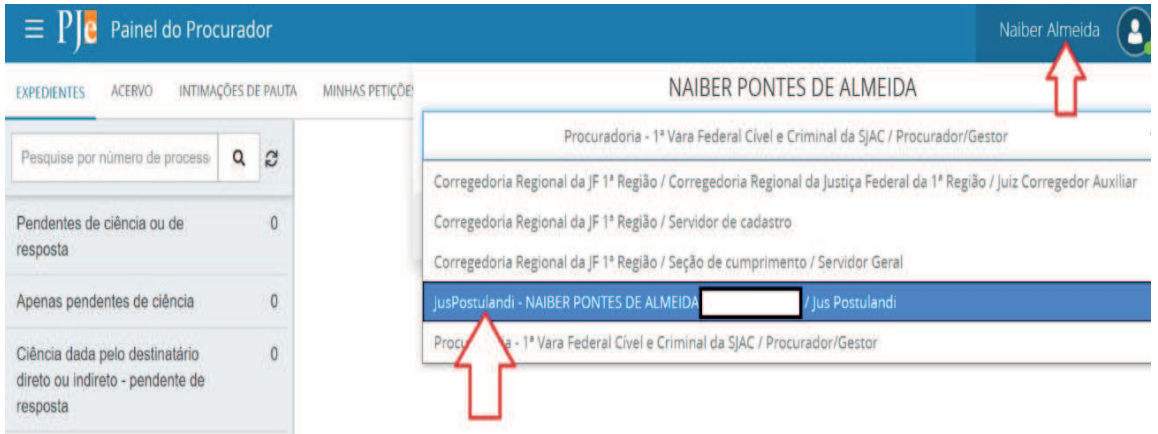

Passo 2: Confira seu endereço, modificando o necessário, e preencha os campos "Endereço de e-mail" e Telefone.

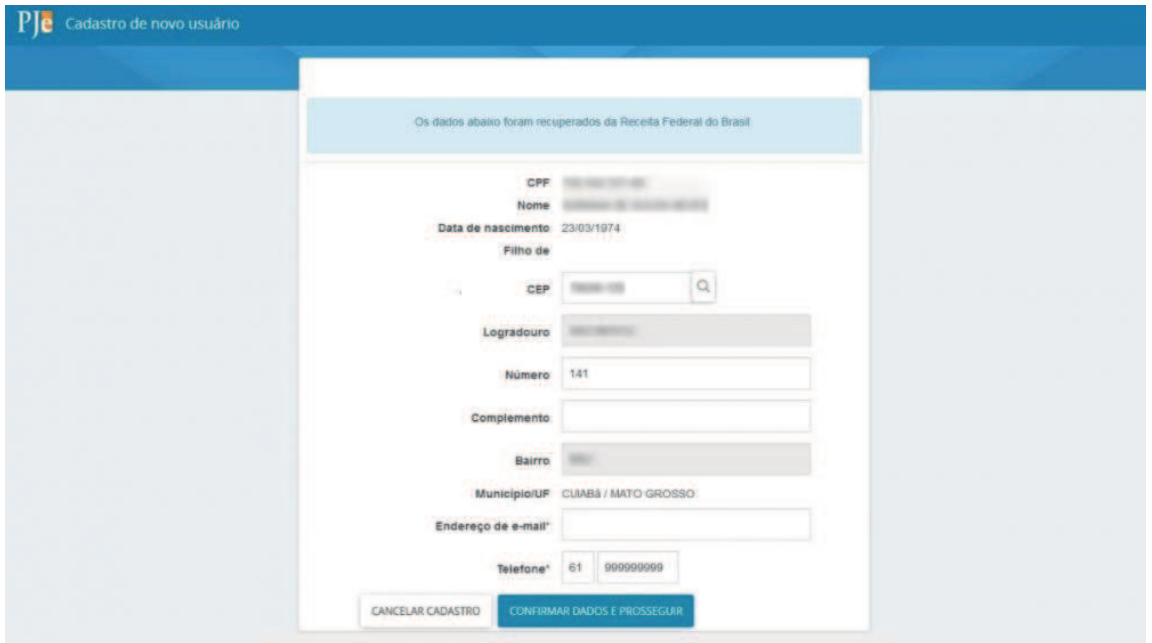

**Passo 3:** Acione o botão "Confirmar dados e prosseguir". O sistema apresentará o documento de informações sobre o uso do sistema. Acione o botão "Assinar termo de compromisso".

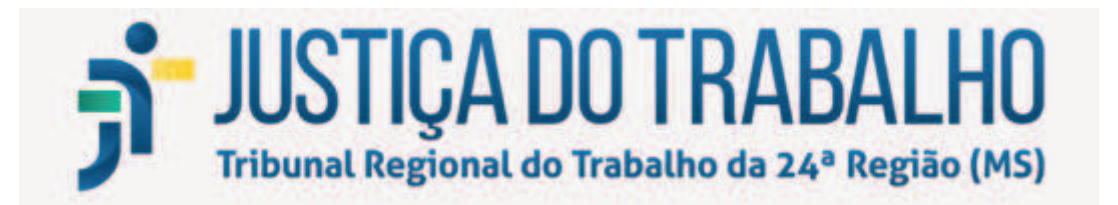

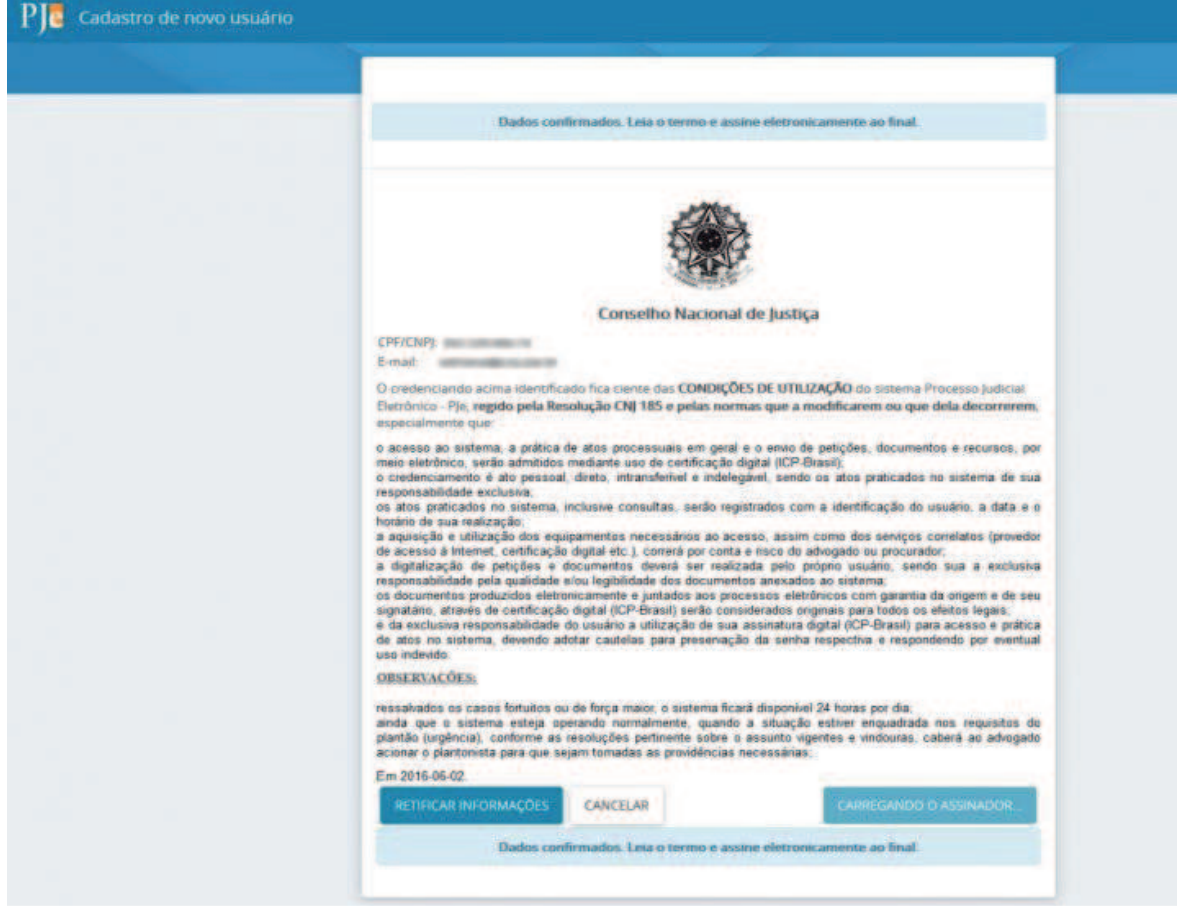

O PJeCor deverá apresentar então, a tela de conclusão do cadastramento, solicitando que seja realizado novamente o login no sistema.

Seu cadastro foi concluído. Na próxima tentativa de login, você será encaminhado diretamente para a página do usuário, que é a página mais utilizada pelos usuários no sistema.

**ATENÇÃO: o magistrado passará a ter dois perfis cadastrados no PJeCor (Procurador gestor e Jus Postulandi). Nesse caso, lembre-se sempre de verificar em qual perfil está logado, posicionando o cursor sobre o seu nome no canto superior direito da tela. O perfil de Procurador deve ser utilizado para responder em nome da unidade jurisdicional, sendo que o perfil** *jus postulandi* **será utilizado quando o próprio magistrado figurar no polo passivo do processo.** 

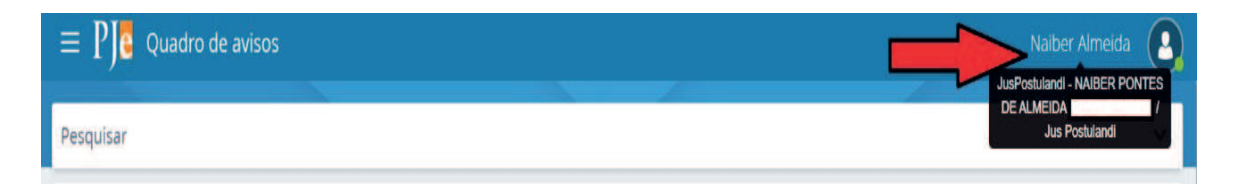

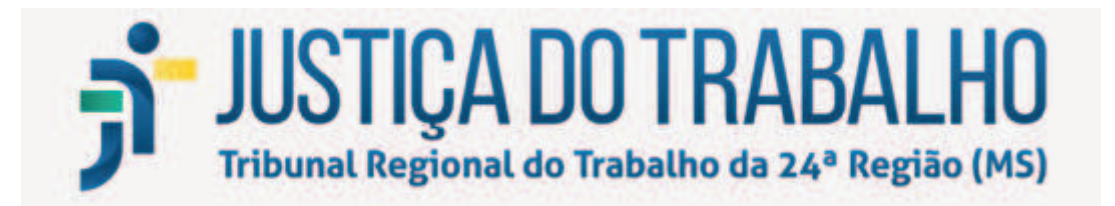

### 4.DANDO CIÊNCIA E RESPONDENDO EXPEDIENTE

Ao logar no PjeCor, será aberta a tela Painel de Procurador, mostrando a aba EXPEDIENTES.

O representante tem acesso a todas as intimações onde ele consta como destinatário.

Na opção "Pendentes de ciência ou de resposta" constam os processos que tiveram uma citação, intimação ou notificação dirigida ao ente ou a pessoa física do magistrado (*jus postulandi*).

### 4.1 Dando ciência

Na coluna no lado esquerdo da tela clique em PENDENTES DE CIÊNCIA OU DE RESPOSTA. Aparecerá a jurisdição TRT24 – Corregedoria Regional de Justiça do Trabalho.

Na caixa de entrada, será visualizado no lado direito da tela os processos que se encontram ainda pendentes de ciência e resposta.

Clique na lupa vermelha para tomar ciência do processo. Em seguida, clique no **botão OK** na janela que aparecerá perguntando se deseja continuar.

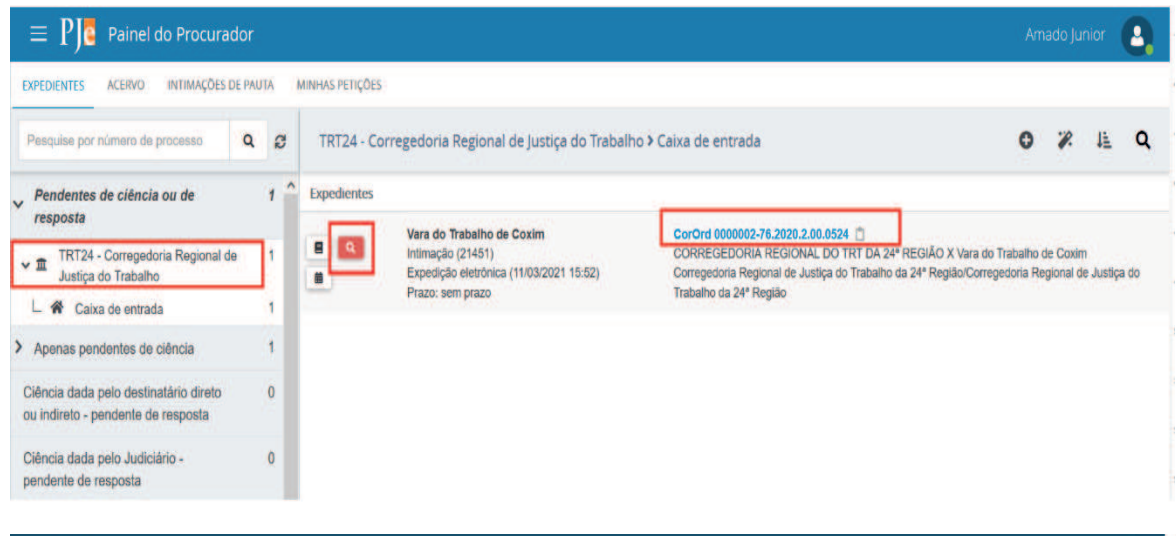

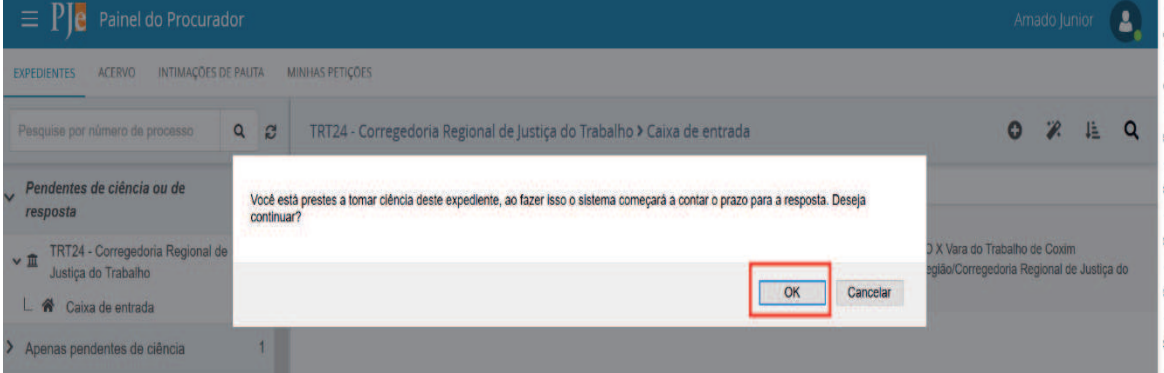

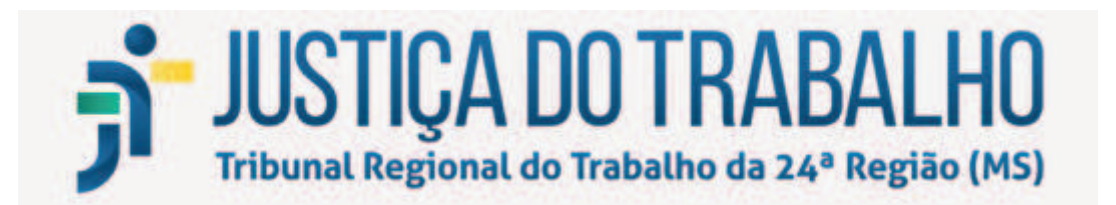

Uma nova aba será aberta mostrando o ato de intimação/notificação.

Para visualizar o inteiro teor do processo clique no número do processo, na parte superior da tela, ou no icone de "Autos Digitais".

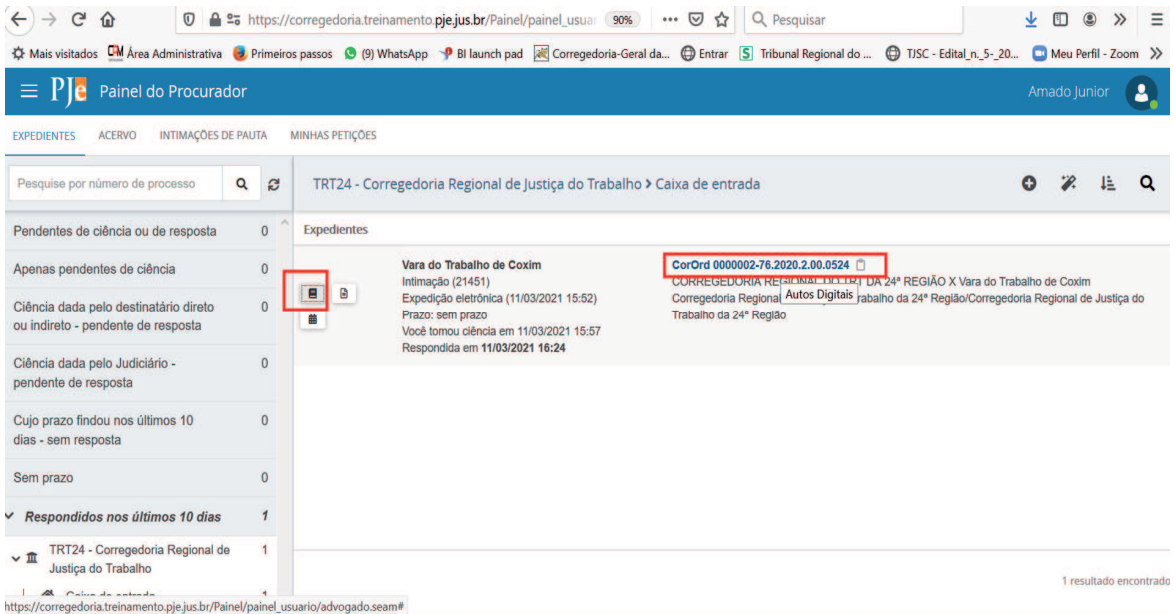

# 4.2 Como oferecer resposta

Para oferecer resposta clique na aba originalmente aberta mais a

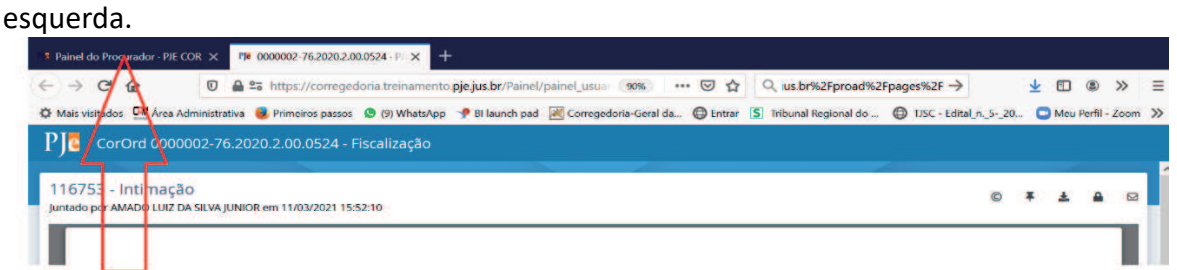

Em seguida clique em caixa de entrada e no símbolo de uma seta virada à

esquerda.

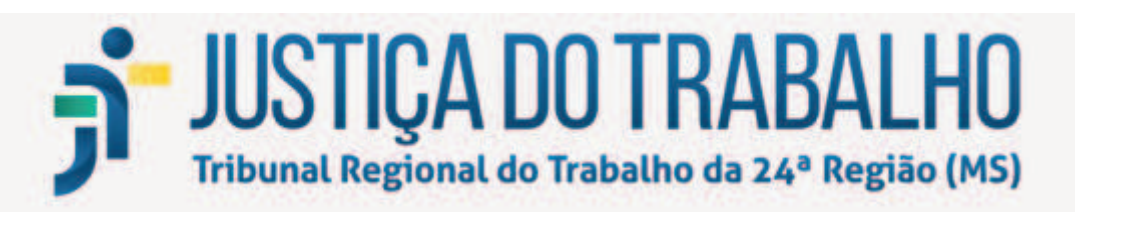

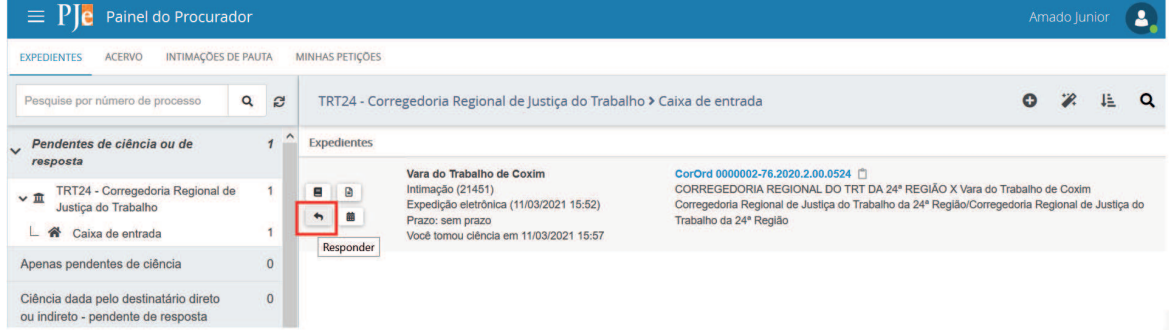

Será aberta nova janela com o editor de texto.

Selecione o tipo de documento (no exemplo: resposta) e no campo descrição aparecerá como padrão o termo resposta, que poderá ser editado. Caso queira, ainda é possível inserir opcionalmente um número que fique vinculado à resposta e classificar a resposta como sigilosa.

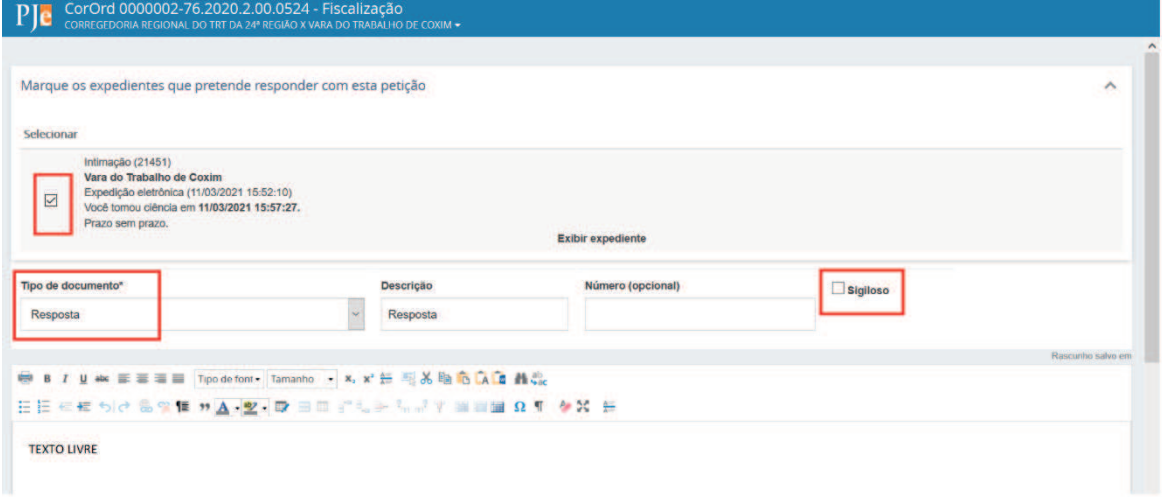

Após digitar a resposta, clique no botão SALVAR. Aparecerá logo abaixo o botão ADICIONAR, onde será possível anexar arquivos, caso necessário.

Após selecionar um ou mais arquivos para anexar, será necessário selecionar o tipo de documento.

Em seguida clique em ASSINAR DOCUMENTO(S).

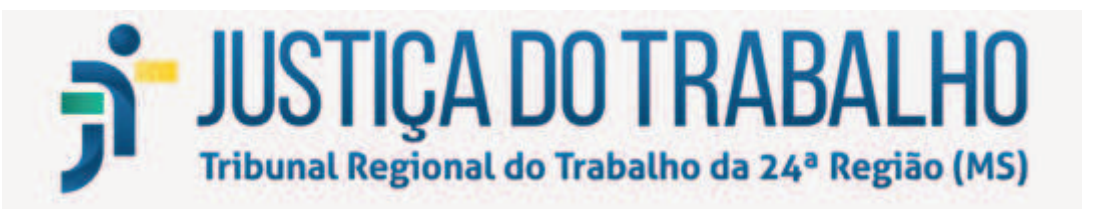

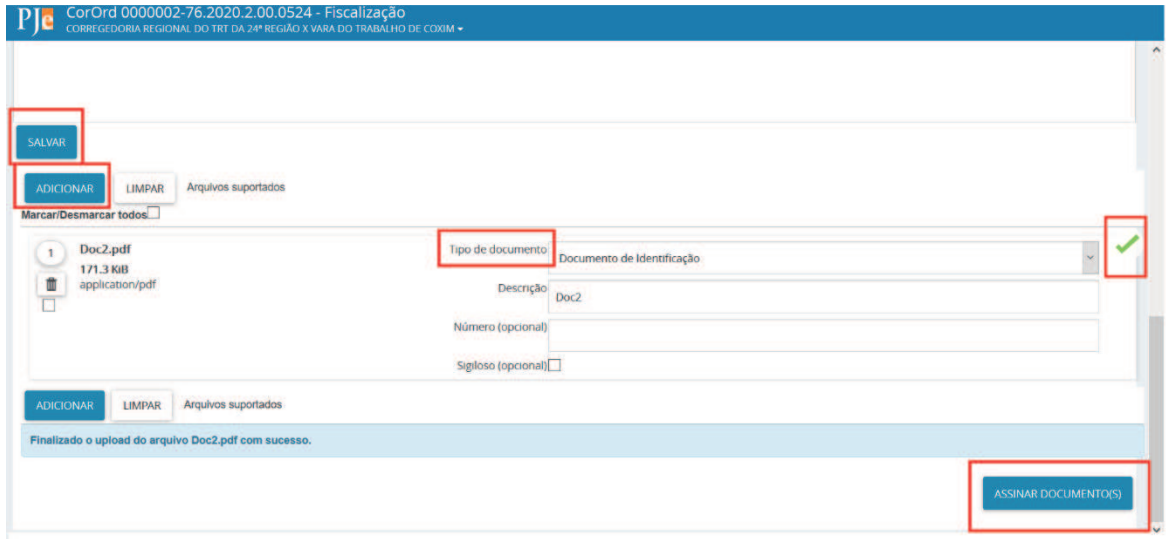

Após assinado, aparecerá a seguinte mensagem na tela: Documento(s) assinado(s) com sucesso. A resposta foi concluída com sucesso.

A resposta já estará anexada ao processo, que foi tramitado para nova tarefa na Corregedoria, que dará o encaminhamento necessário.

Feche esta janela.

Caso queira consultar o processo, ele estará disponível na aba expedientes "> Respondidos nos últimos 10 dias".

# 5. REALIZANDO O CADASTRO DE UM NOVO PROCURADOR

Acesse **Configuração> Pessoa > Procurador/Defensor**.

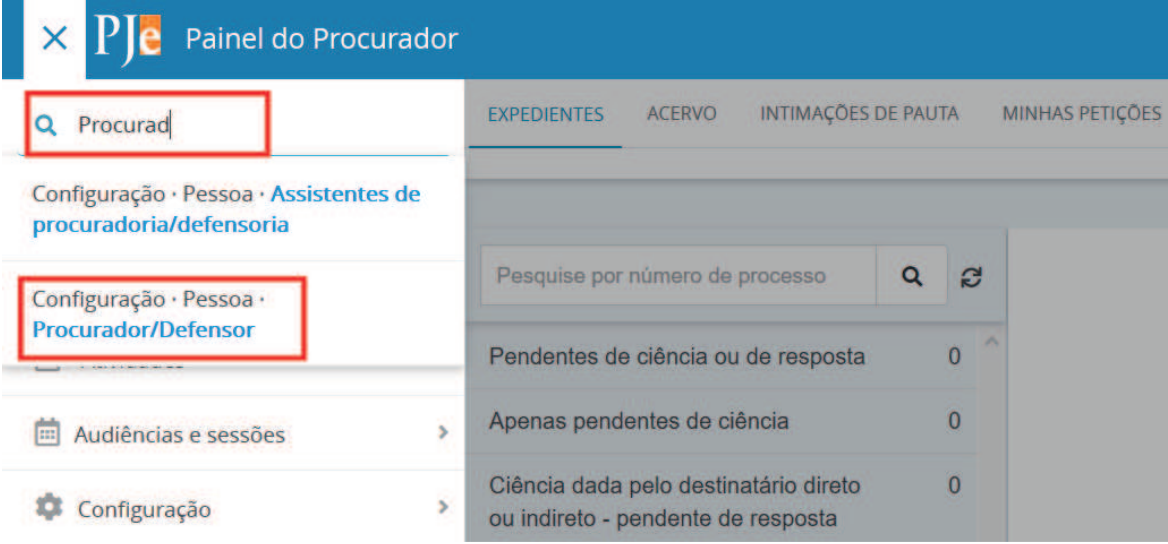

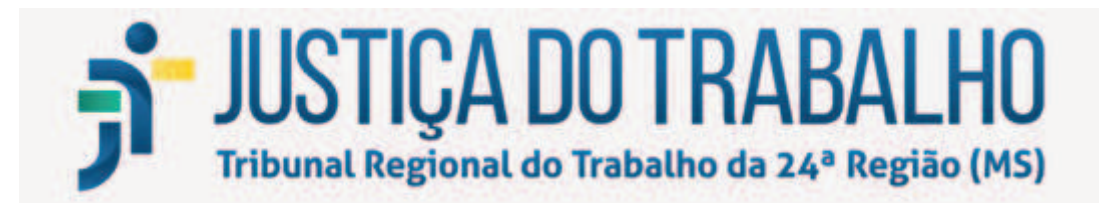

O sistema irá apresentar a tabela com todos os Procuradores/Defensores já cadastrados no PJeCor e vinculados ao seu órgão de representação. Caso não exista nenhum cadastro, essa tabela só será preenchida após a inclusão de Procurador/Defensor.

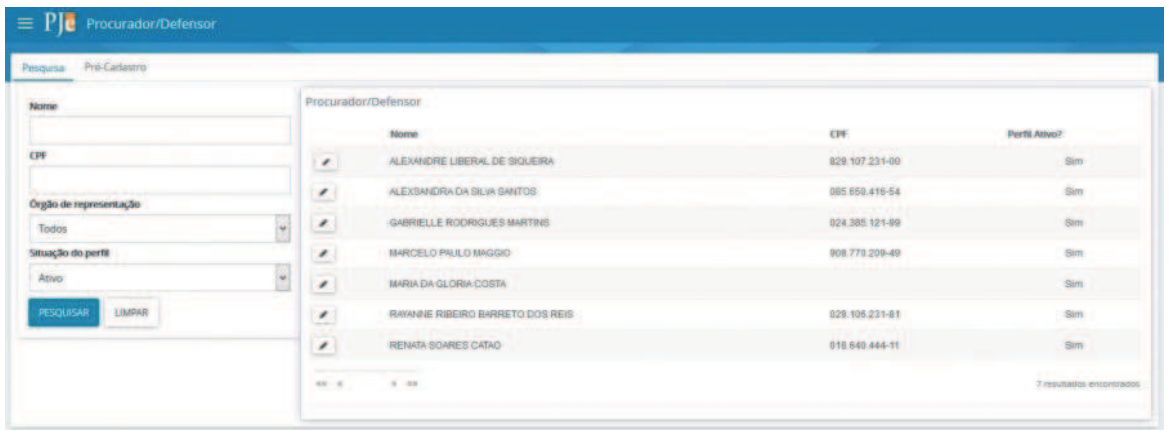

Para realizar o cadastro de um novo representante (um servidor, por exemplo), basta acionar a aba **PRÉ-CADASTRO.** O sistema irá apresentar a tela abaixo. Informe o CPF do representante, acione o botão "Pesquisar" e o campo "Nome" será recuperado automaticamente. Em seguida, acione o botão "Confirmar".

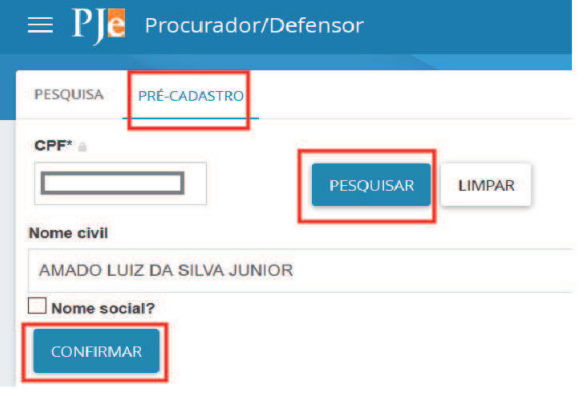

Atenção: O sistema não permite que uma pessoa já cadastrada troque

de perfil.

O sistema apresentará a aba Formulário com os campos "CPF" e "Nome" preenchidos automaticamente. Informe o campo obrigatório e-mail e clique em "SALVAR".

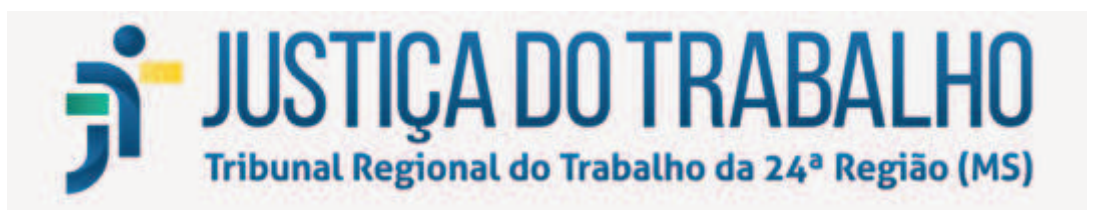

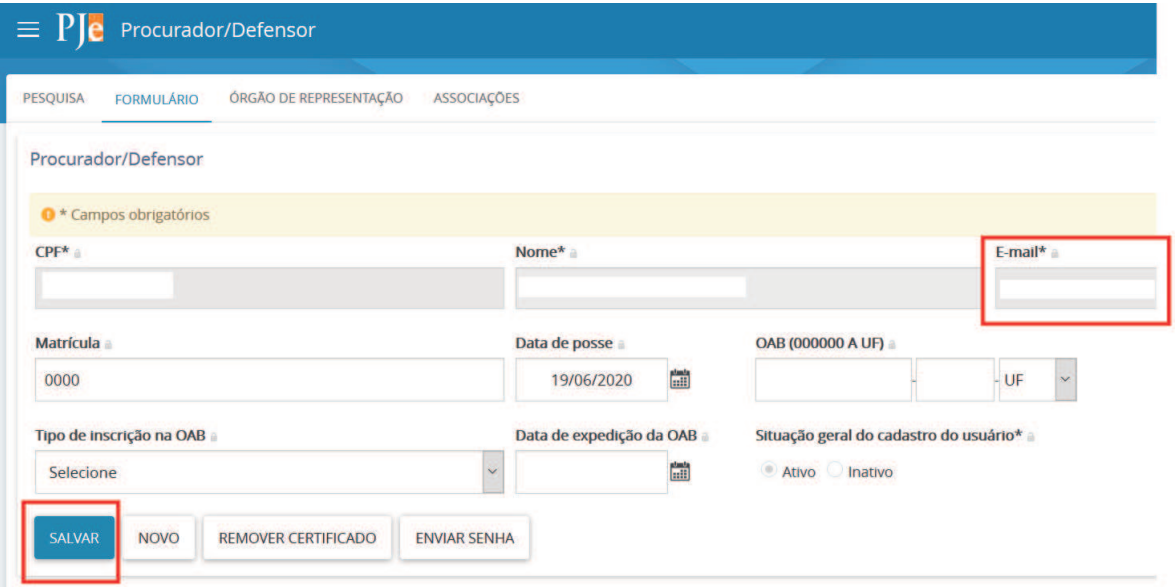

Na aba Órgão de representação será possível restringir o acesso do representante, definindo sua atuação. Para realizar a restrição, em tipo selecione PROCURADORIA, em órgão de representação a respectiva vara e em atuação selecione uma das seguintes opções:

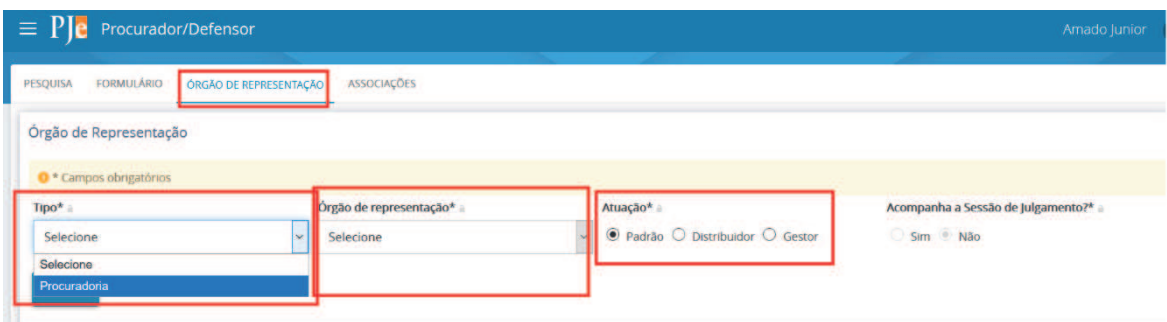

#### **Gestor**

O representante processual configurado como gestor terá acesso total a todos os processos e expedientes direcionados para o seu Órgão de Representação, independentemente da jurisdição em que estes processos ou expedientes estiverem;

#### **Distribuidor**

O representante processual configurado como distribuidor terá acesso total a todos os processos e expedientes direcionados para o seu Órgão de Representação, desde que eles sejam da mesma jurisdição da qual este usuário é distribuidor;

#### **Padrão**

O representante processual que não for configurado como gestor e nem como distribuidor é chamado de representante processual padrão, podendo atuar apenas

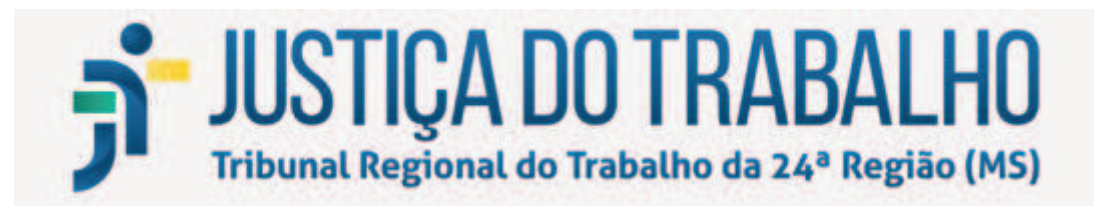

nos processos ou expedientes distribuídos para a sua caixa de organização.

Em seguida clique em INCLUIR e aparecerá na parte inferior da tela, em Órgão de Representação, a vinculação do novo procurador cadastrado com a respectiva procuradoria.

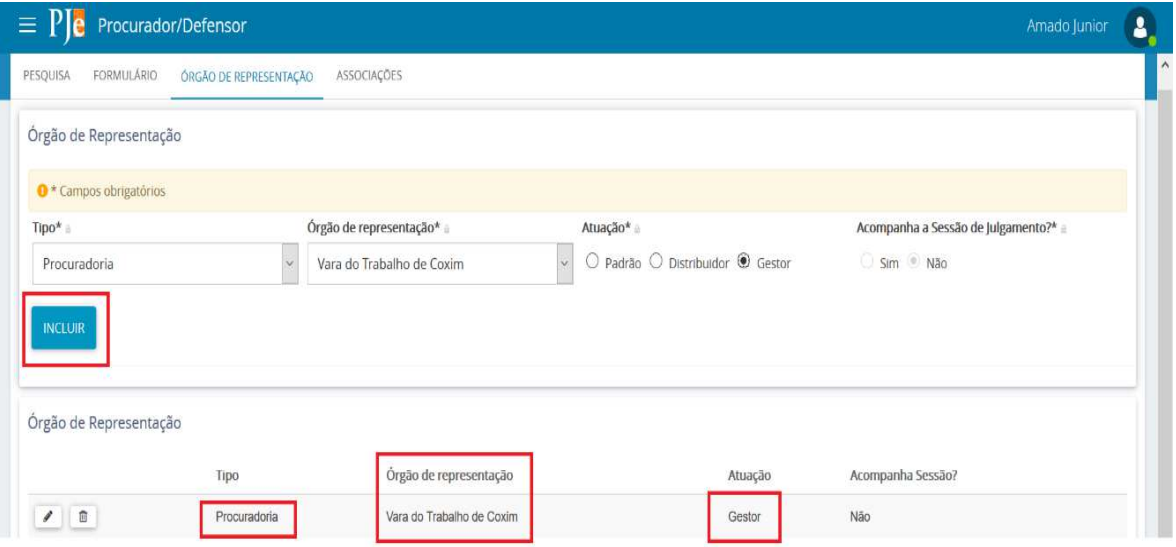

Caso deseje excluir, clique em Lixeira, e o sistema irá excluir a

localização.

Caso deseje alterar alguma localização, clique em  $\left| \rule{0.3cm}{0.4cm} \right|$ 

A aba Associações permite que sejam visualizados a quais órgãos, jurisdições e caixas o representante encontra-se vinculado.

# 6. MATERIAL DE APOIO (MANUAIS DE REPRESENTANTES E *JUS POSTULANDI*)

Em complemento ao presente manual, recomenda-se seja consultado o **Manual dos Representantes, no seguinte endereço: http://www.pje.jus.br/wiki/index.php/Manual\_dos\_Representantes.** 

Embora tenha sido desenvolvido pelo CNJ para o PJe judicial, suas instruções se aplicam, de uma maneira geral, ao PJeCor, contendo informações necessárias aos tribunais, varas e outros órgãos que não têm personalidade jurídica própria e que podem atuar como partes administrativas nos procedimentos passíveis de análise pela Corregedoria Regional da 24ª Região no PJeCor.

Para o perfil de *Jus Postulandi,* mais informações podem ser encontradas em

https://www.pje.jus.br/wiki/index.php/Manual\_do\_Usu%C3%A1rio\_sem \_representa% C3%A7%C3%A3o